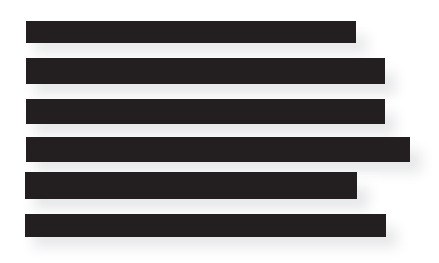

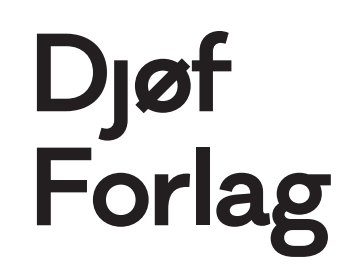

## **HVORDAN ÅBNER JEG PDF'EN FOR AT SE RETTELSERNE?**

Denne vejledning henvender sig til dig, der har en MAC. Hvis du har en PC, brug i stedet vejledningen »Hvordan åbner jeg pdf'en for at se rettelserne\_PC«.

1. Du skal sikre dig, at du har programmet Adobe reader på din MAC, inden du kan se rettelser. Hvis du åbner filen på MAC, vil din computer automatisk åbne i »Billedfremviser«

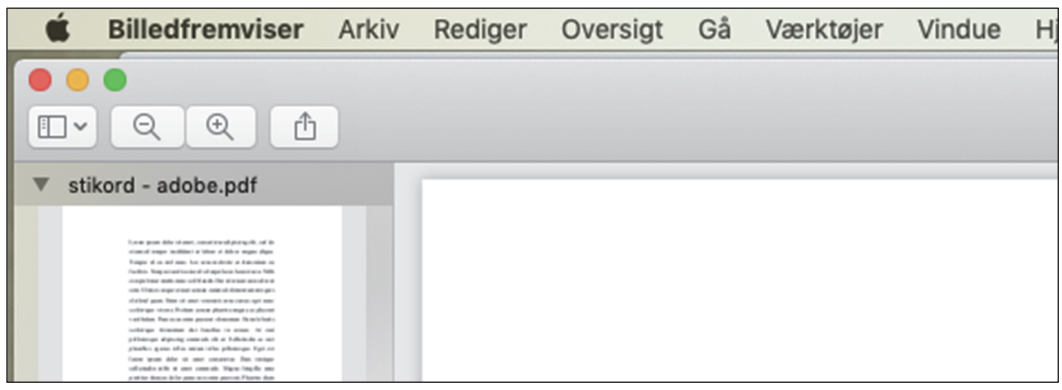

- 2. Man kan ikke se rettelserne i »Billedfremviser«. For at få Adobe reader, brug vejledningen »HVORDAN FÅR JEG ADOBE READER«, der fungerer for både MAC og PC.
- 3. Når du har fået Adobe reader, ser startsiden sådan ud:

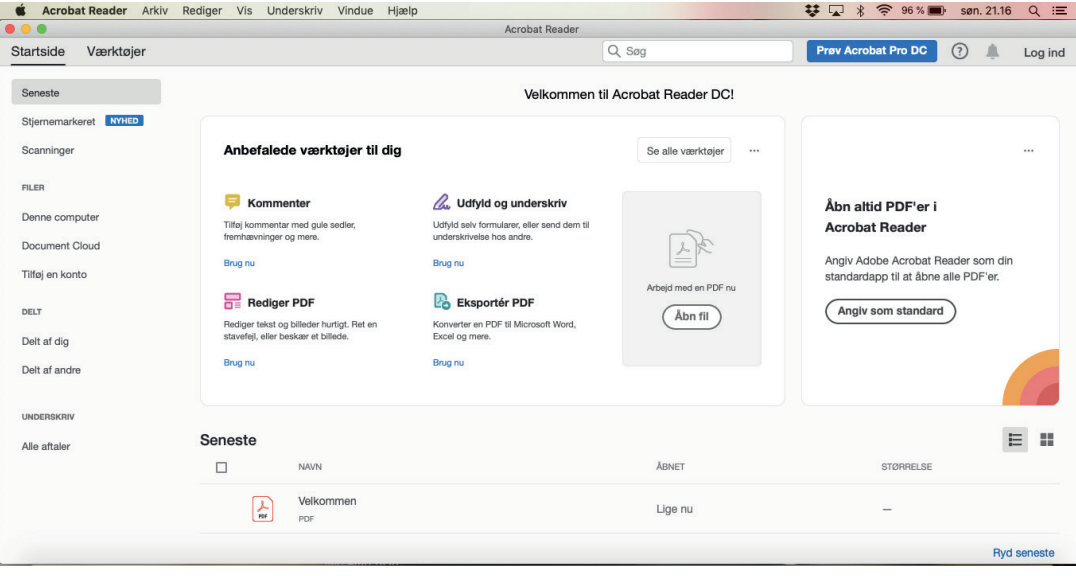

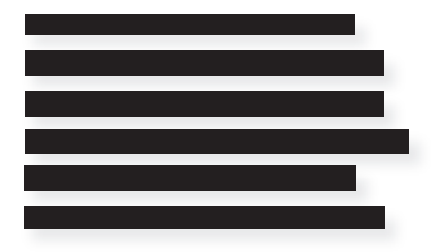

## Djøf<br>Forlag

4. Klik på åbn fil:

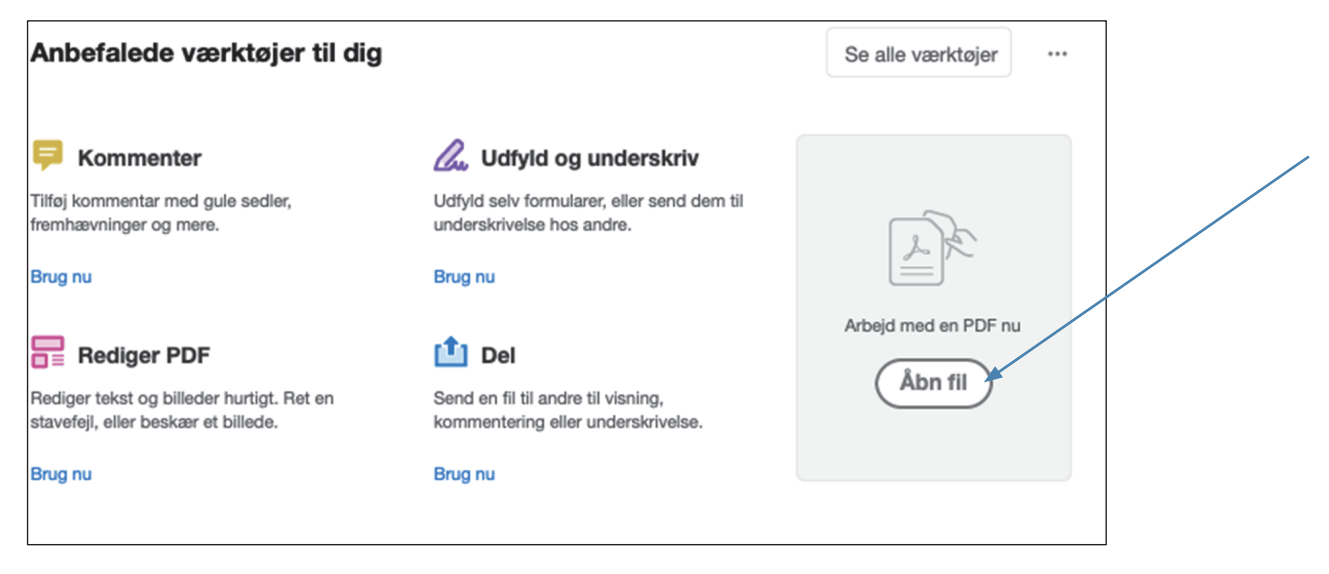

5. Find filen i din mappe eller dér, hvor du har gemt den, marker filen, og klik åbn:

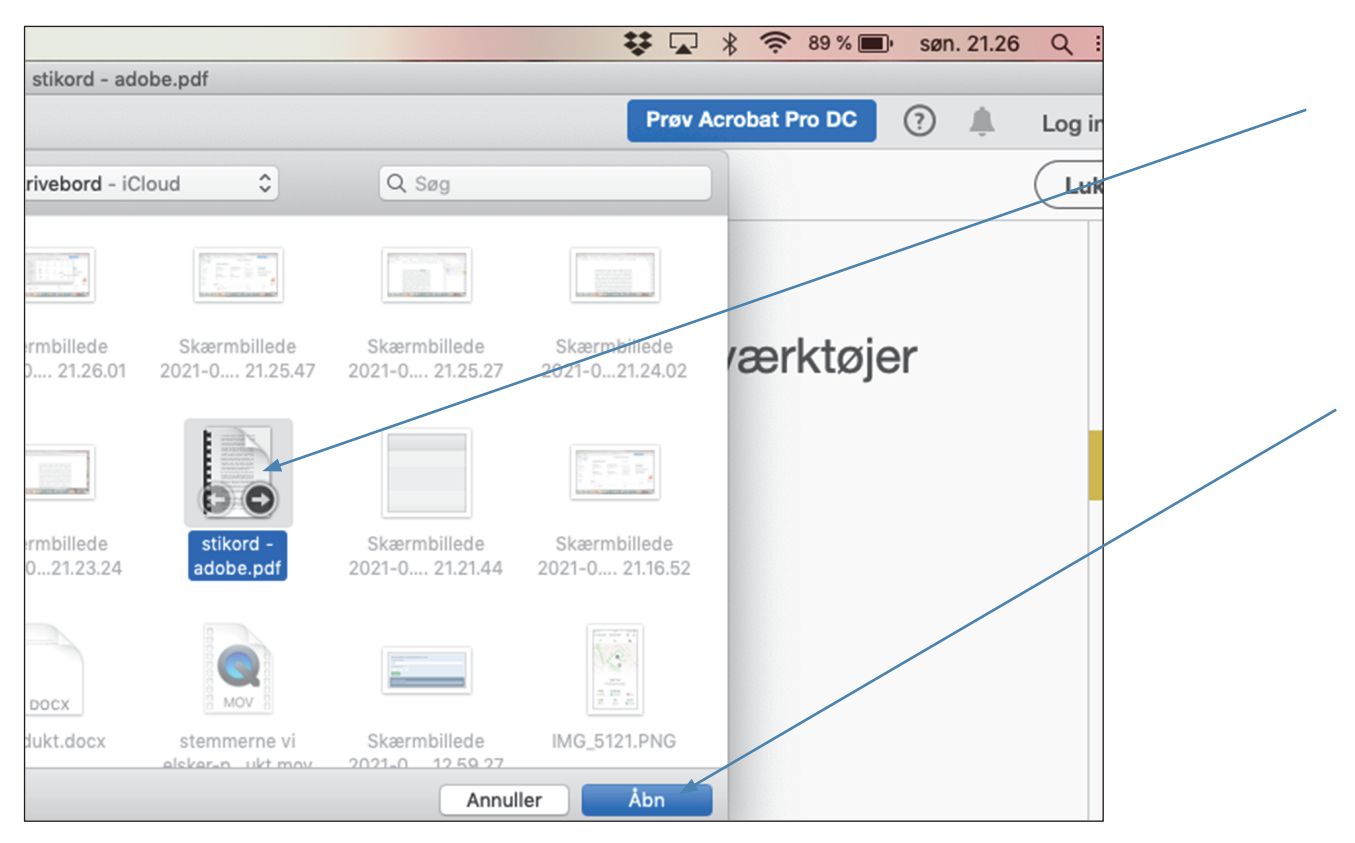

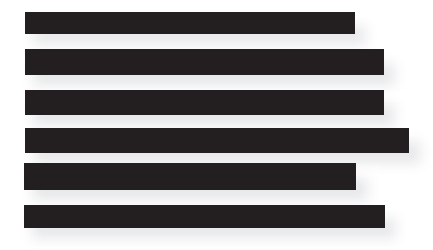

## D<sub>j</sub>øf<br>Forlag

## 6. For at se kommentarerne, klik på ikonet som vist:

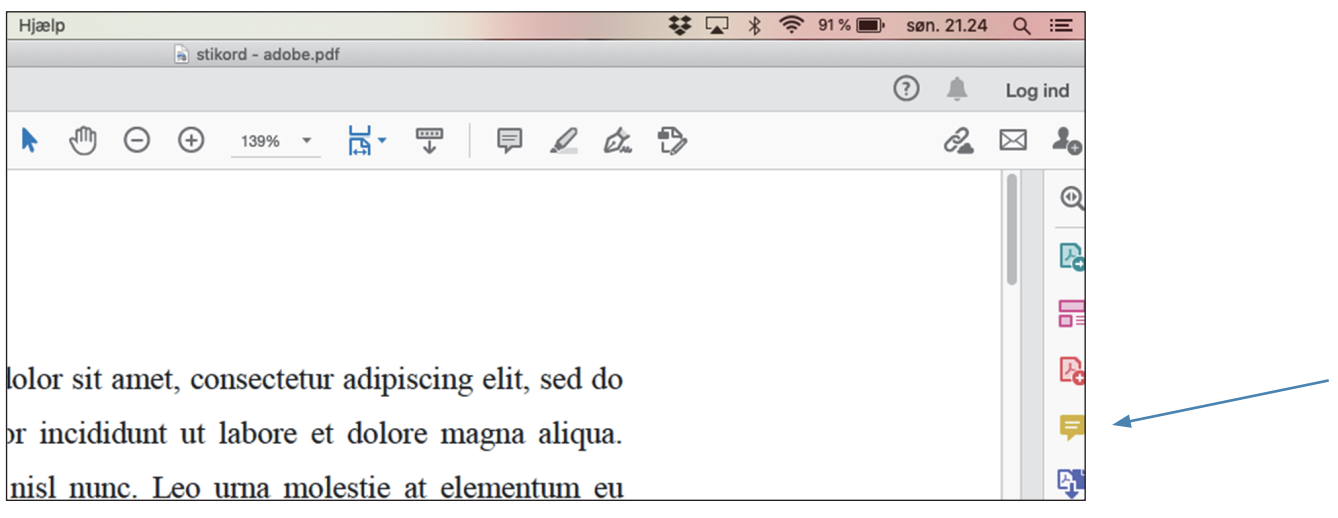

7. Nu kan du se kommentarsporet og kommentarerne i pdf'en:

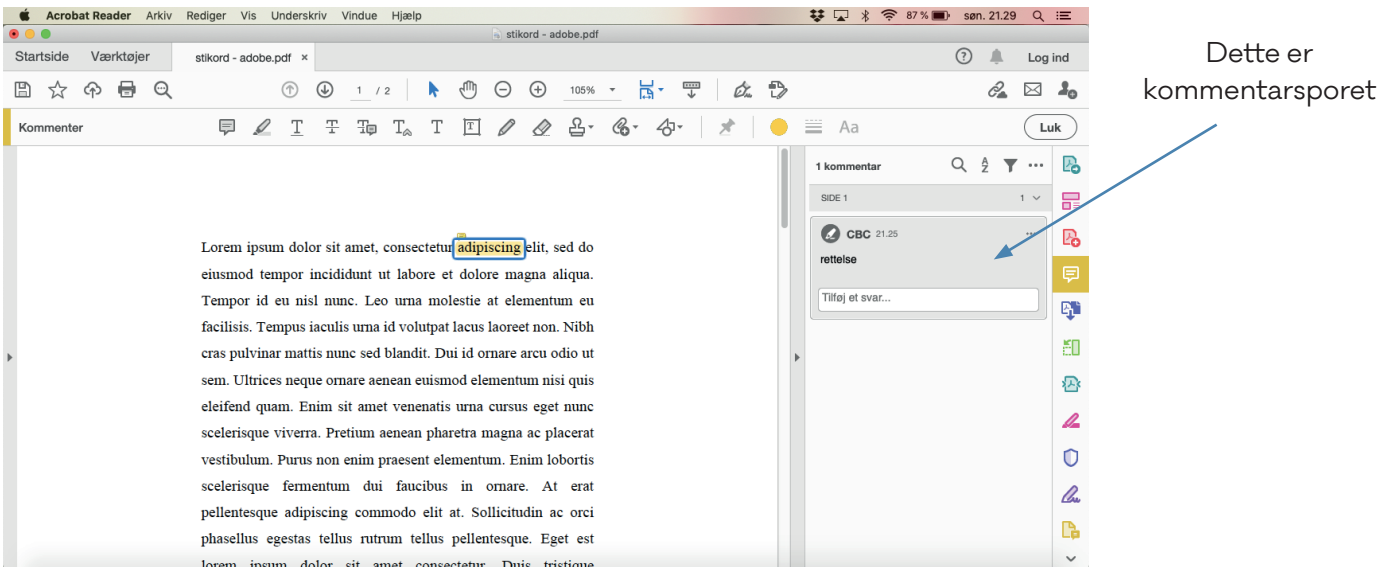